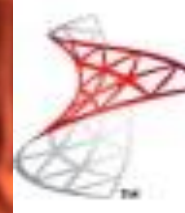

# Microsoft<sup>\*</sup> Server<sup>2008</sup> R2

# **Instalación**

Microsoft SQL Server R2 CU9

Microsoft<sup>®</sup> **MVP** Most Valuable<br>Professional

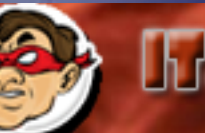

dduddr Somparti<mark>endo Euperiancia</mark><br>Windows, Linux y mas...

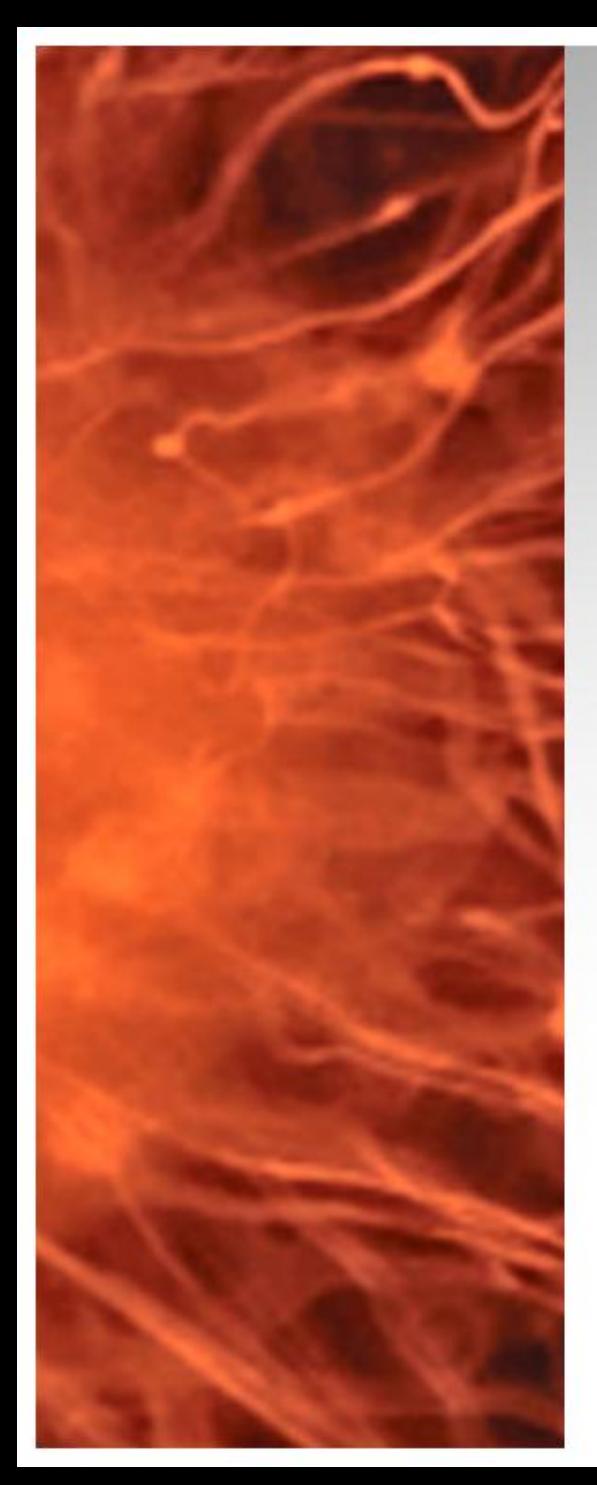

# SQL Server 2008 R2

- Para los productos de System Center 2012 es necesario contar con un servidor de Microsoft SQL Server en esta presentación veremos la instalación del producto aplica para toda la suite.
- Requerimientos:
	- Equipo Virtual (VM)
	- Windows 2008 R2, Servidor Miembro.
	- ISO SQL 2008 R2.
	- Cuenta en Dominio (servicio SQL)

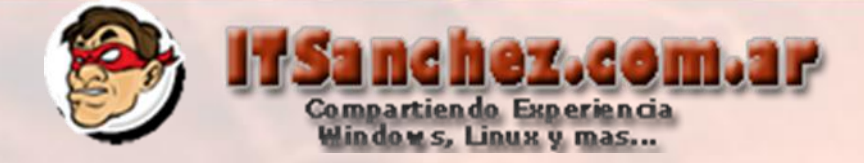

# Ingresamos al equipo donde se instalara SQL Server

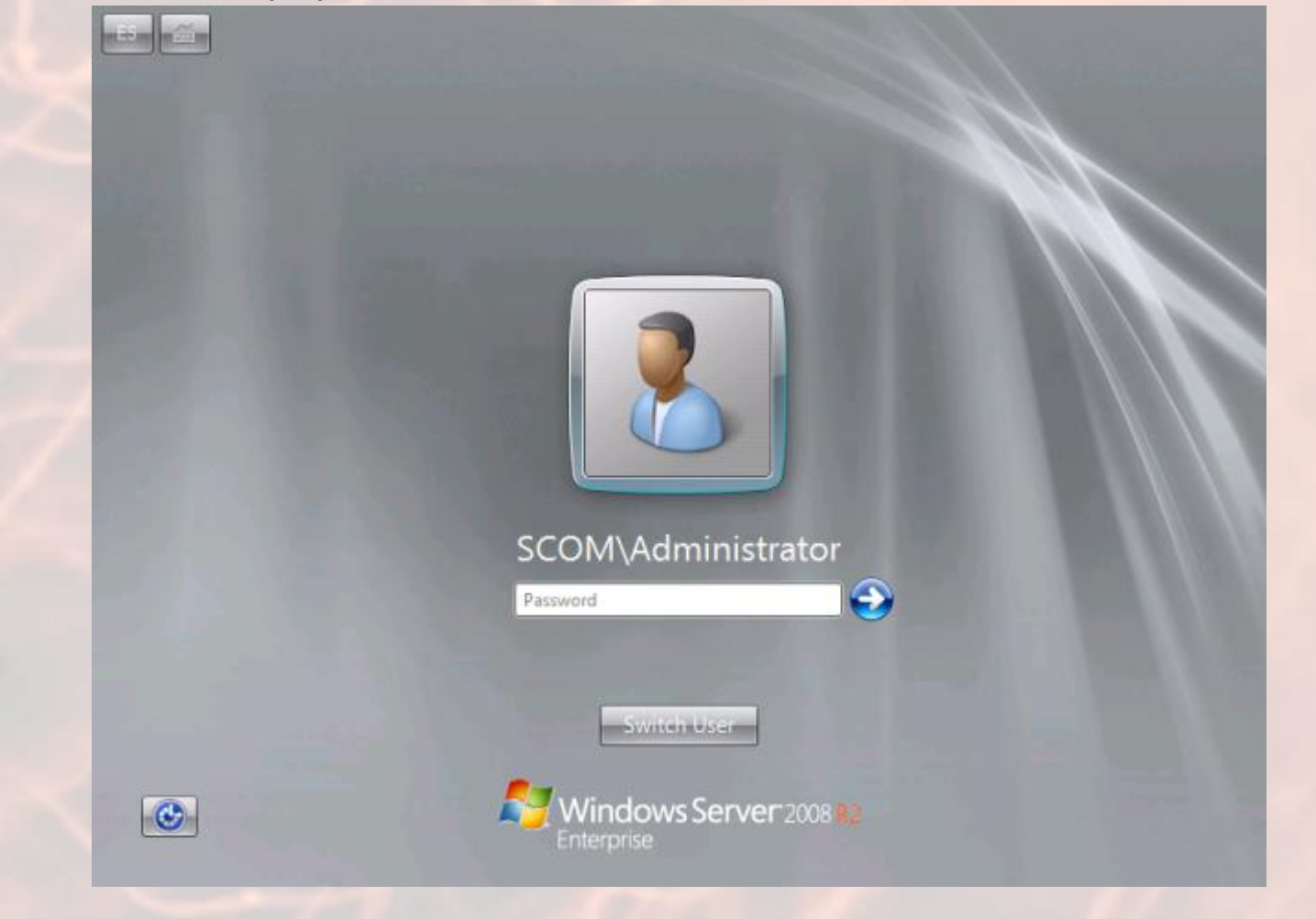

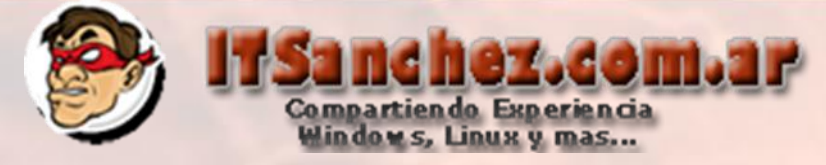

# Desde Server Manager -> Features -> Add Features -> -NET Framework 3.5.1 Features

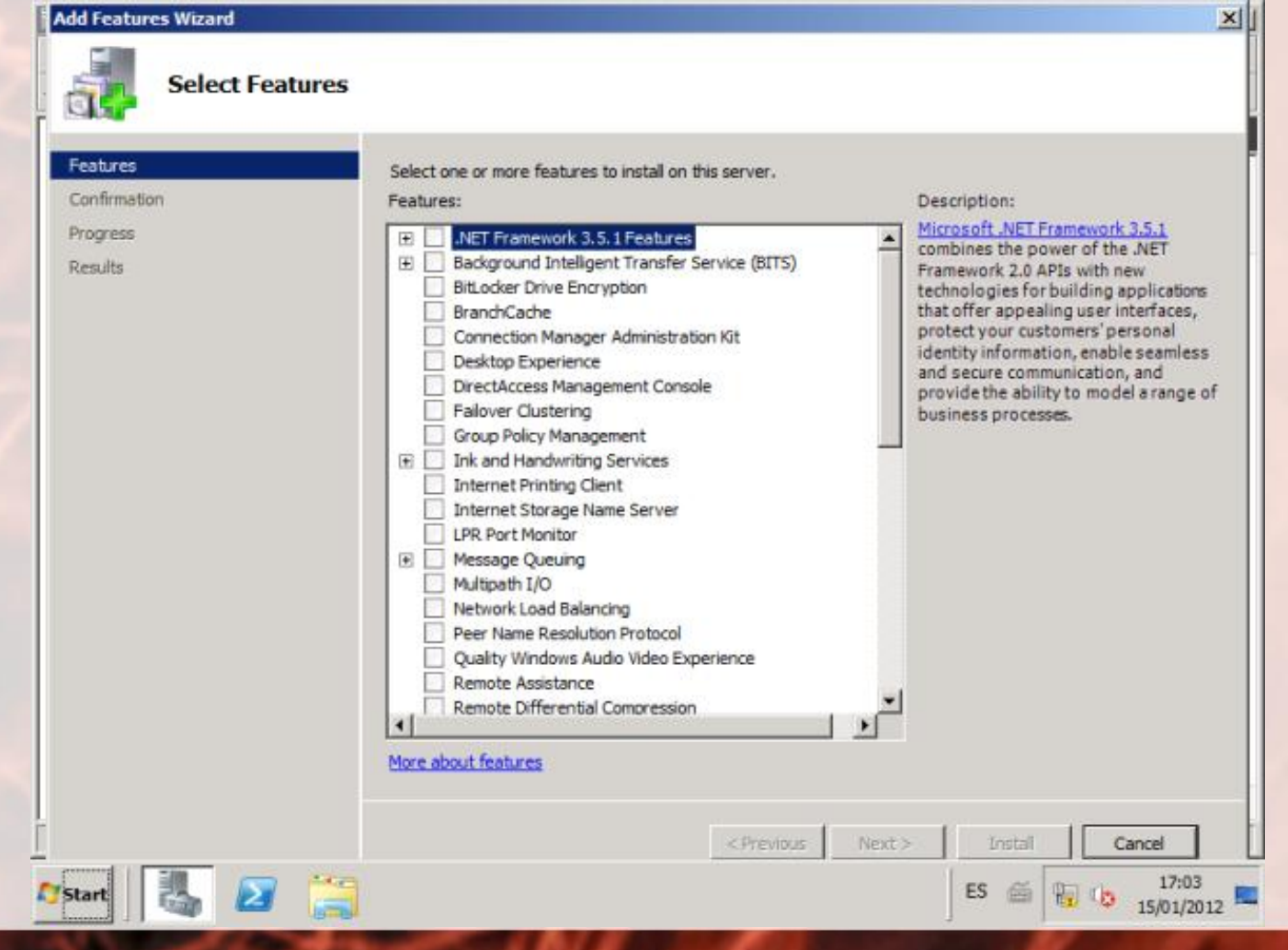

# 18.dom.1P Compartiendo Experiencia<br>Windows, Linux y mas...

# Seleccionar -> Add Required Role Services

#### **Add Features Wizard**  $\vert x \vert$ Add role services and features required for .NET Framework 3.5.1 **Features?** You cannot install .NET Framework 3.5.1 Features unless the required role services and features are also installed. Role Services: Description: Web Server (IIS) provides a reliable, □ Web Server (IIS) manageable, and scalable Web application □ Web Server infrastructure. **El Application Development El Security** □ Windows Process Activation Service Process Model NET Environment Configuration APIs Add Required Role Services Cancel  $\bigcirc$ Why are these role services and features required?

Aceptar todos los valores por defecto e instalar el servicio

Luego de agregar la Feature, comenzamos la instalación de SQL, selecionamos New instalaction or add features to an existing installation

#### SQL Server Installation Center

Planning

**Installation** 

Maintenance

**Tools** 

Resources

Advanced

Options

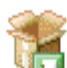

#### New installation or add features to an existing installation.

Compartiendo Experiencia<br>Windows, Linux y mas...

Launch a wizard to install SQL Server 2008 R2 in a non-clustered environment or to add features to an existing SQL Server 2008 R2 instance.

ez.com.ar

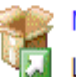

#### New SOL Server failover duster installation

Launch a wizard to install a single-node SQL Server 2008 R2 failover cluster.

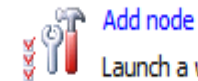

#### Add node to a SQL Server failover cluster

Launch a wizard to add a node to an existing SOL Server 2008 R2 failover duster.

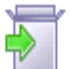

#### Upgrade from SQL Server 2000, SQL Server 2005 or SQL Server 2008

Launch a wizard to upgrade SQL Server 2000, SQL Server 2005 or SQL Server 2008 to SQL Server 2008 R<sub>2</sub>.

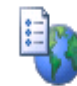

#### Search for product updates

Search Microsoft Update for SQL Server 2008 R2 product updates.

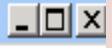

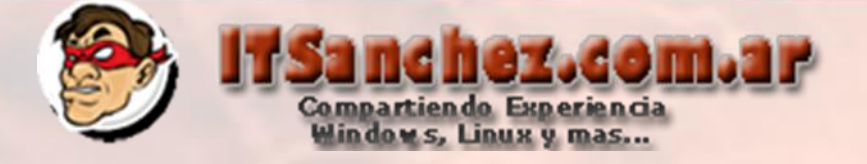

# Seleccionamos -> Ok

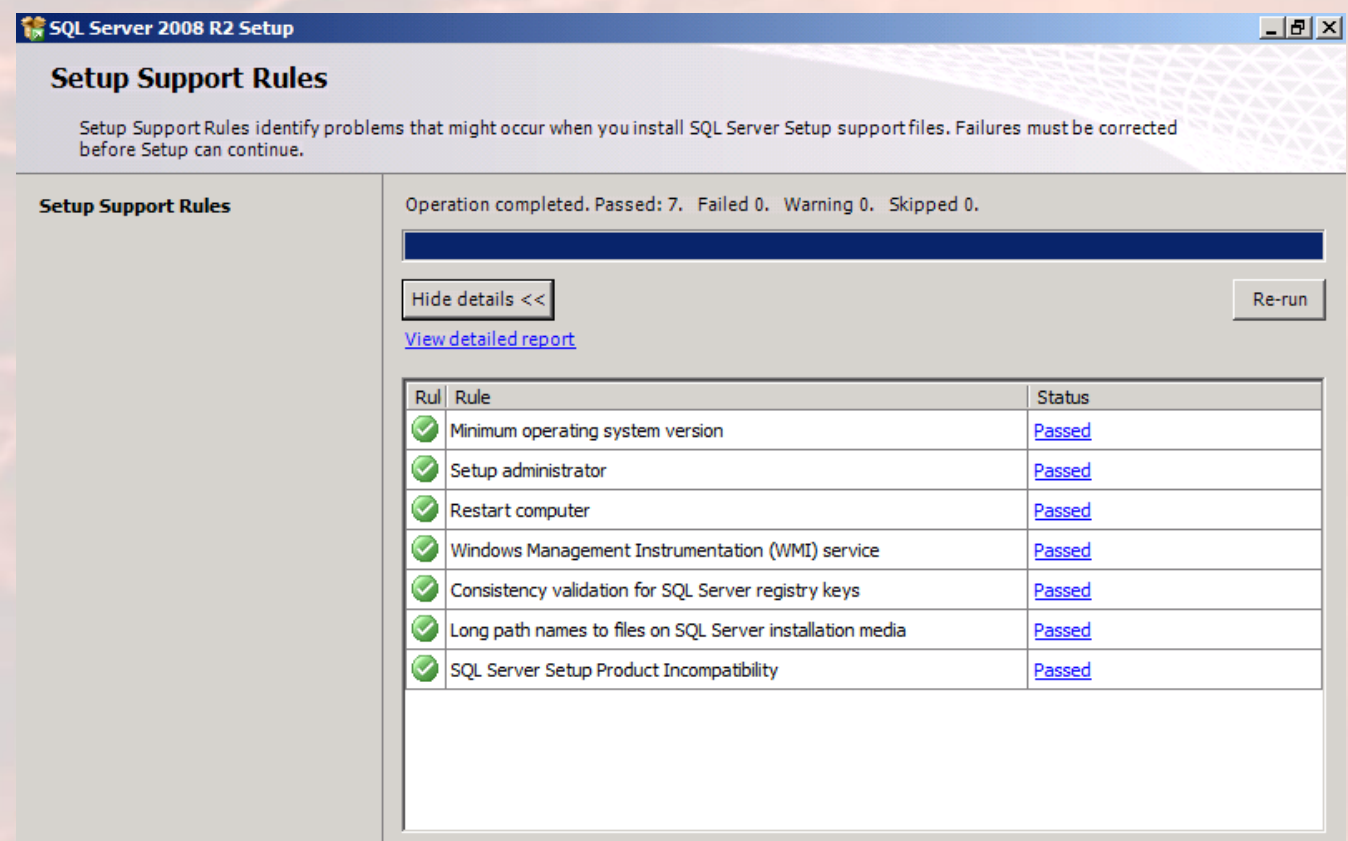

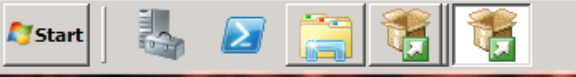

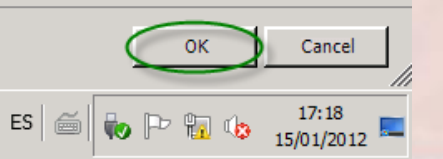

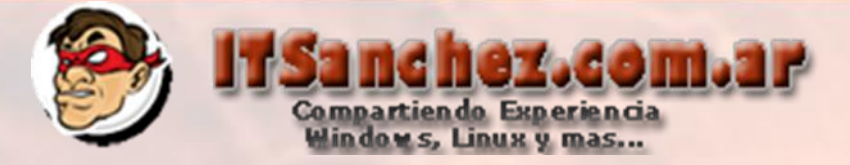

# Confirmamos los datos de SQL -> Next

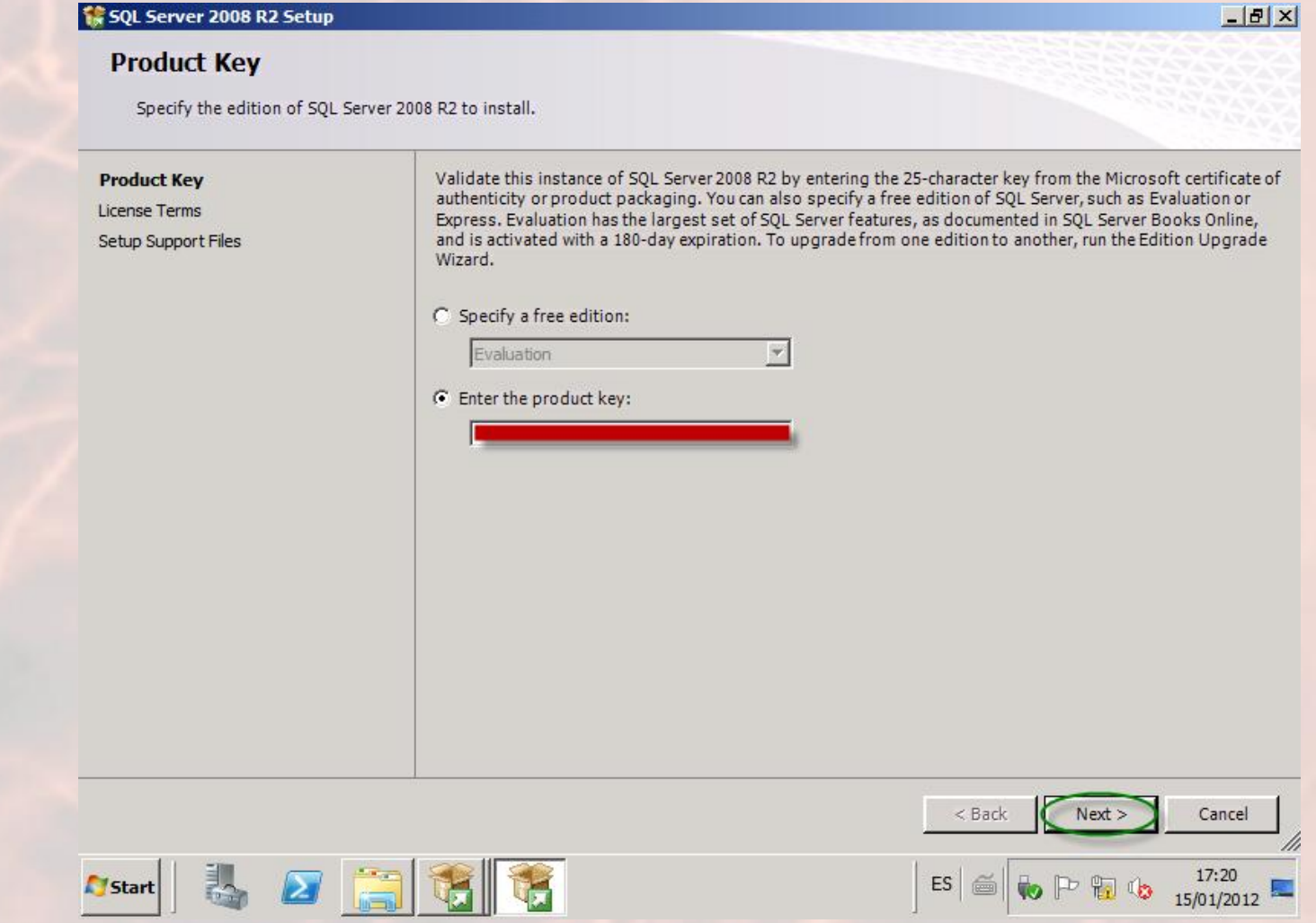

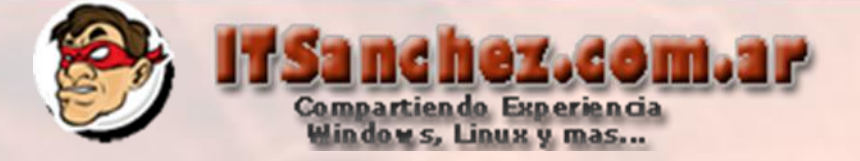

# Aceptamos la licencia -> Next

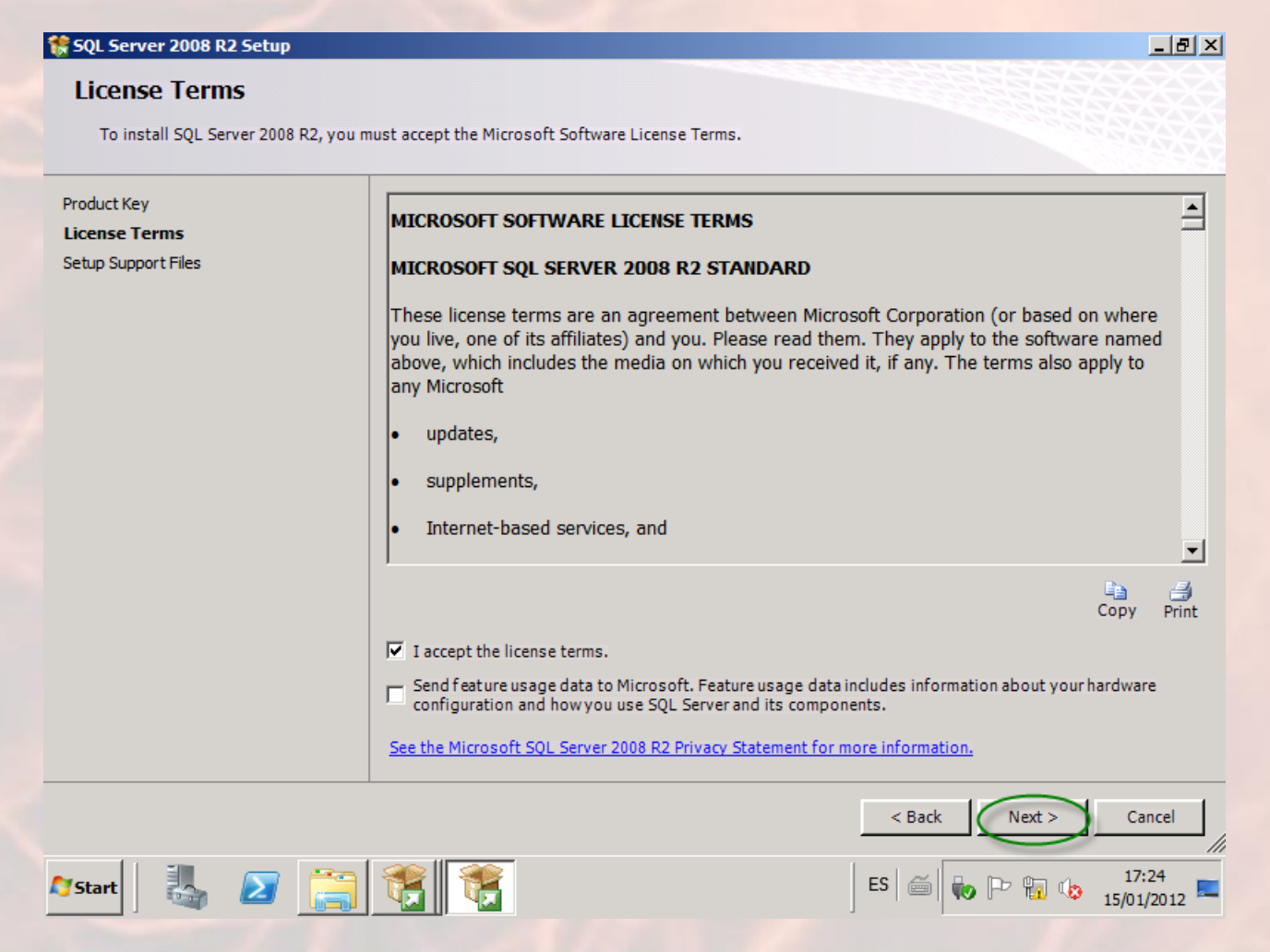

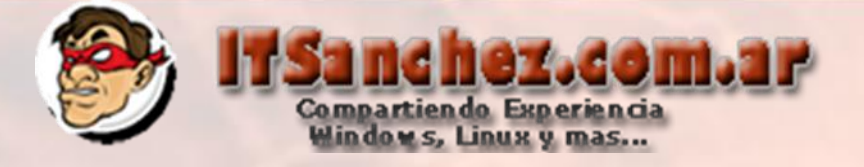

 $|I|$ 

# Seleccionamos -> Install

SQL Server 2008 R2 Setup

**Setup Support Files** 

Click Install to install Setup Support files. To install or update SQL Server 2008 R2, these files are required.

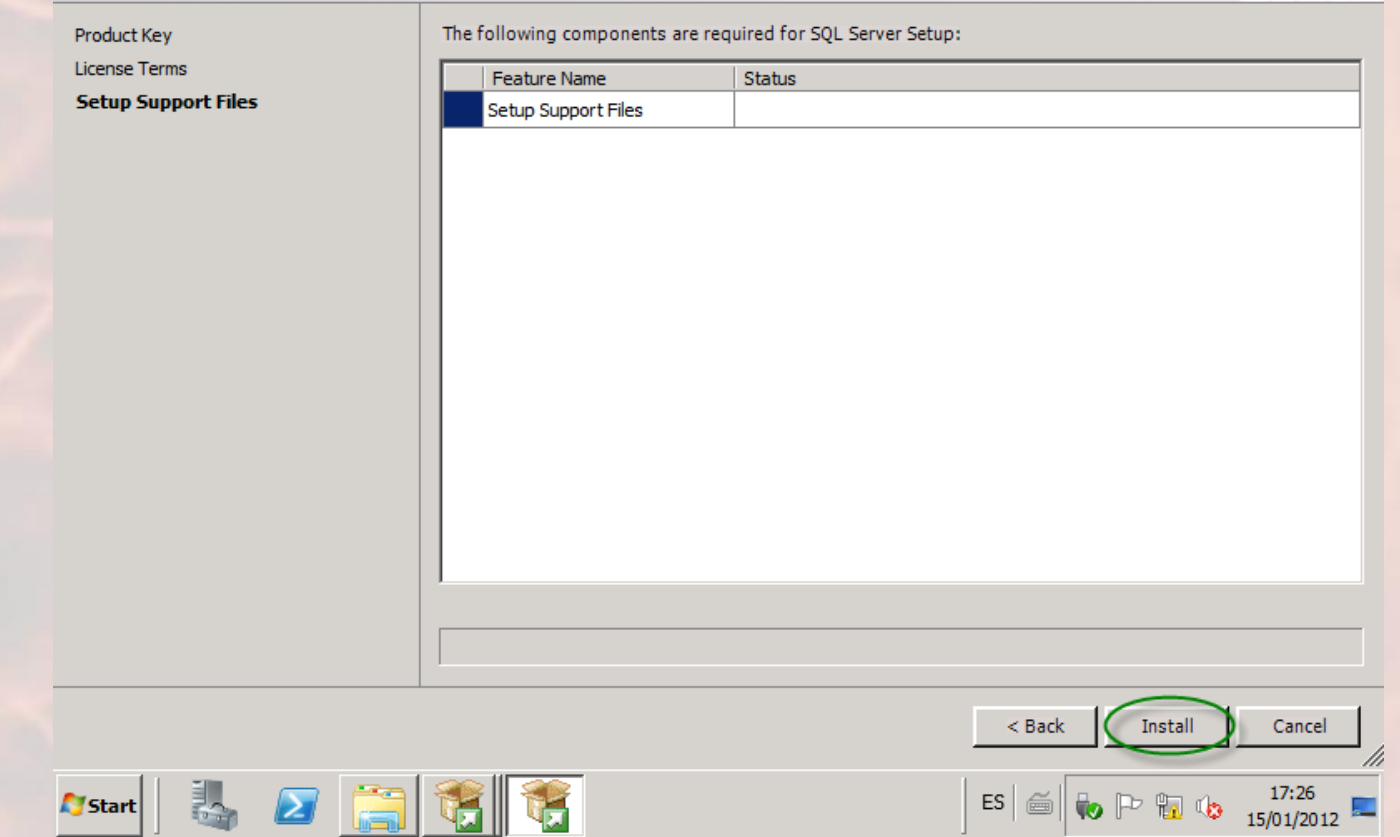

# Sant her. Comparience

# Seleccionamos -> Next (ignoramos los warnings)

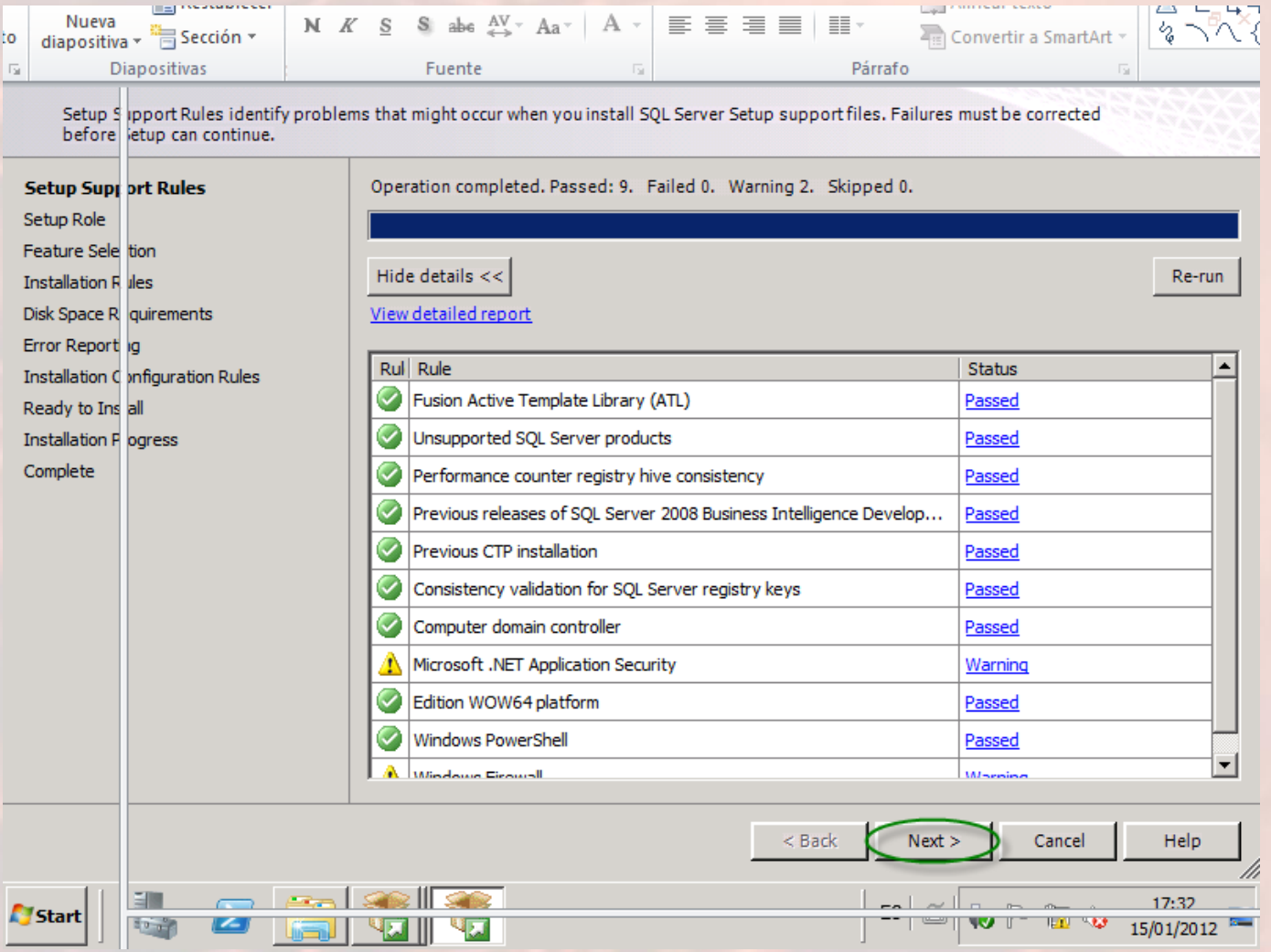

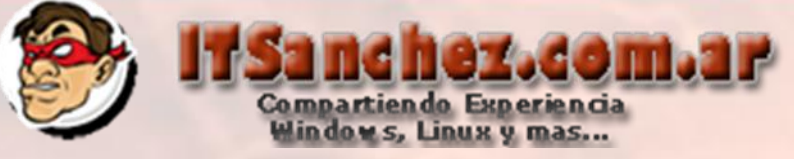

#### SQL Server 2008 R2 Setup

#### $-12|X|$

#### **Setup Role**

Click the SQL Server Feature Installation option to individually select which feature components to install, or click a feature role to install a specific configuration.

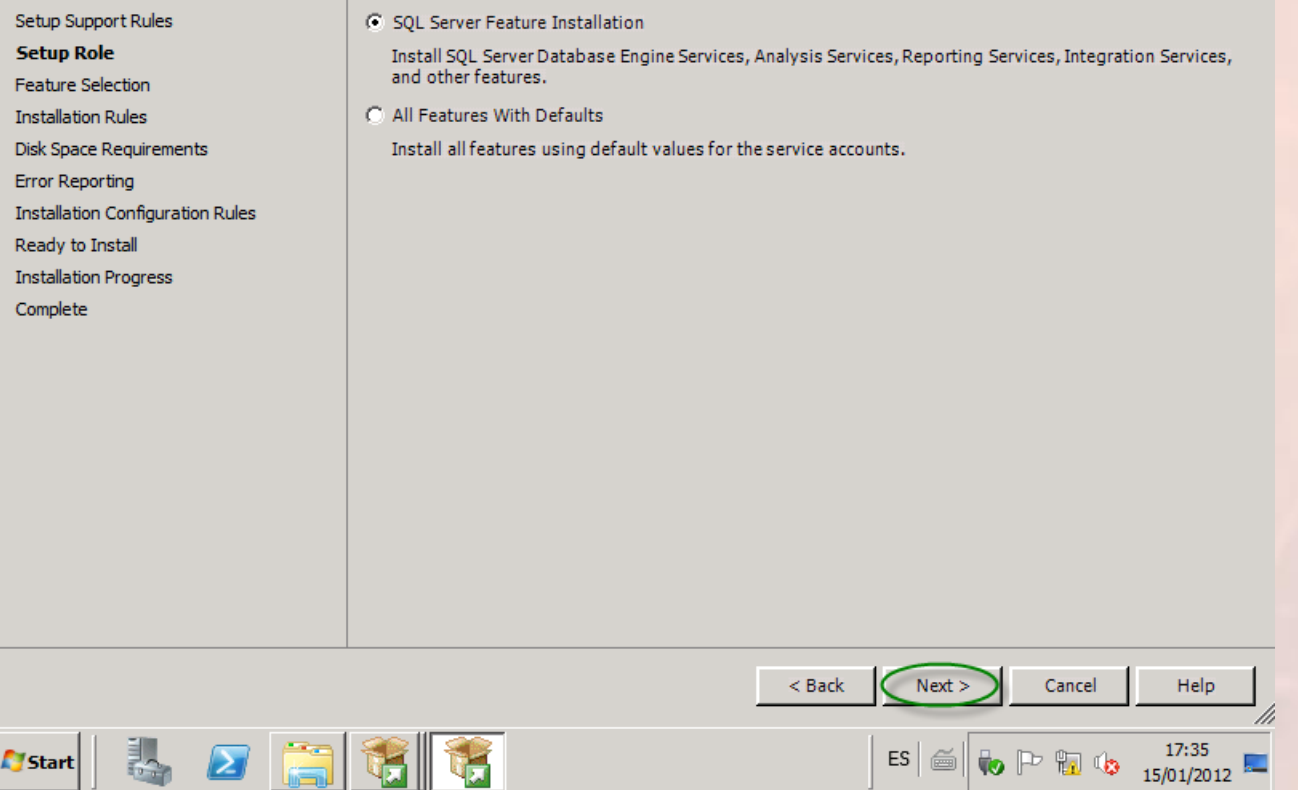

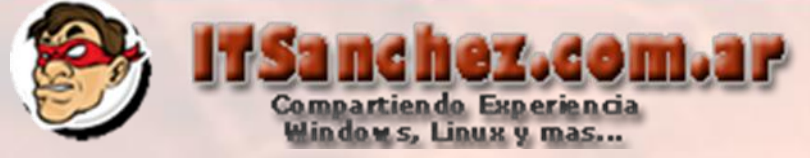

**LIEIXI** 

# Seleccionamos las siguientes características -> Next

SQL Server 2008 R2 Setup

#### **Feature Selection**

Select the Standard features to install.

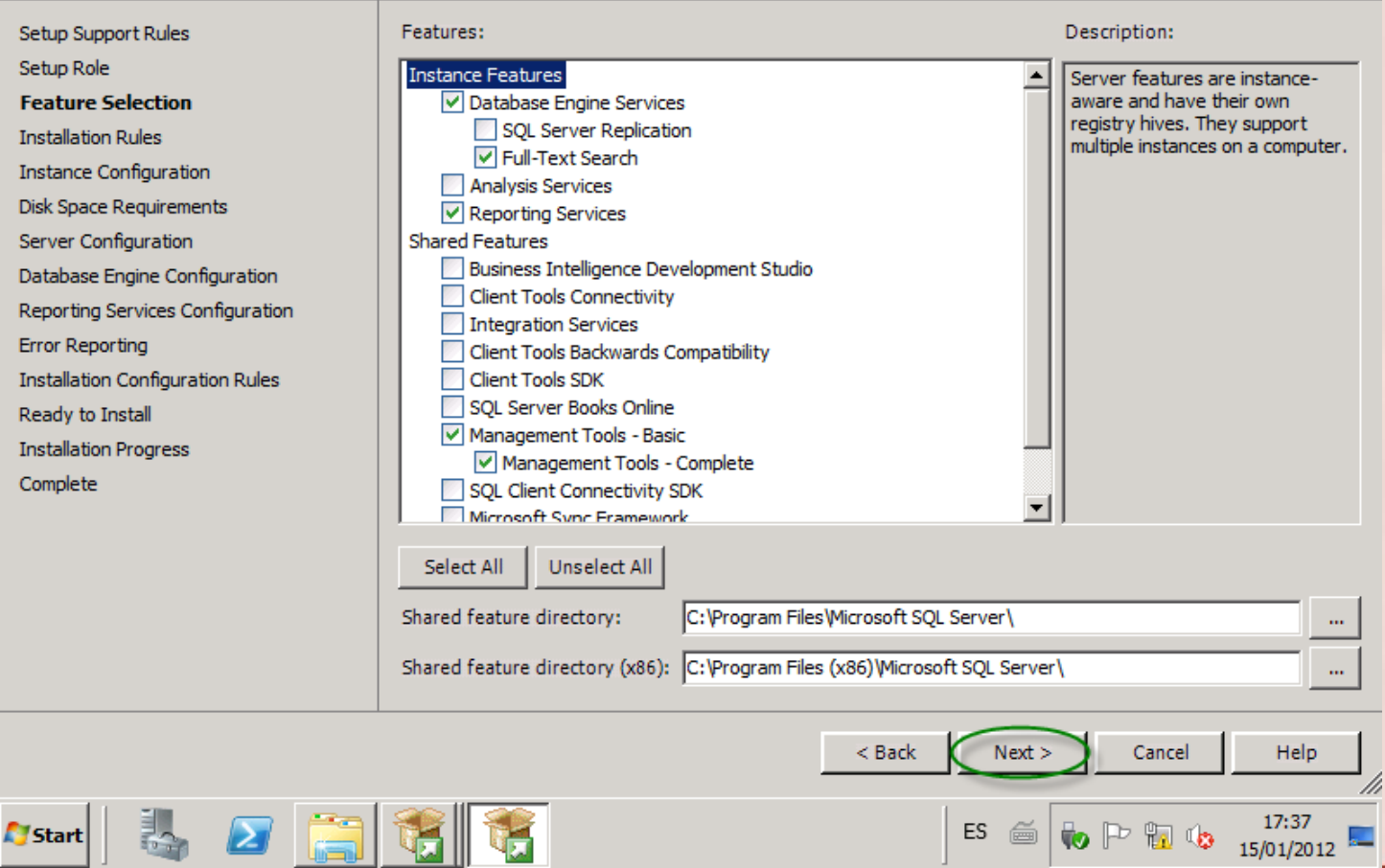

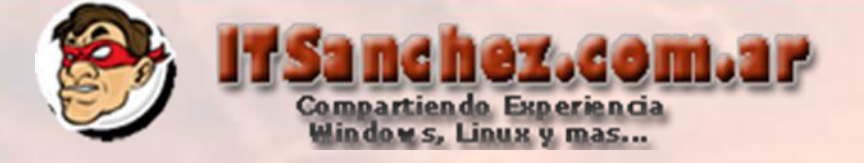

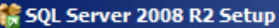

#### **Installation Rules**

Setup is running rules to determine if the installation process will be blocked. For more information, click Help.

Setup Support Rules Setup Role **Feature Selection Installation Rules Instance Configuration** Disk Space Requirements Server Configuration Database Engine Configuration Reporting Services Configuration **Error Reporting Installation Configuration Rules** Ready to Install **Installation Progress** Complete

e a

謁

**Start** 

Operation completed. Passed: 6. Failed 0. Warning 0. Skipped 18.

### Hide details <<

View detailed report

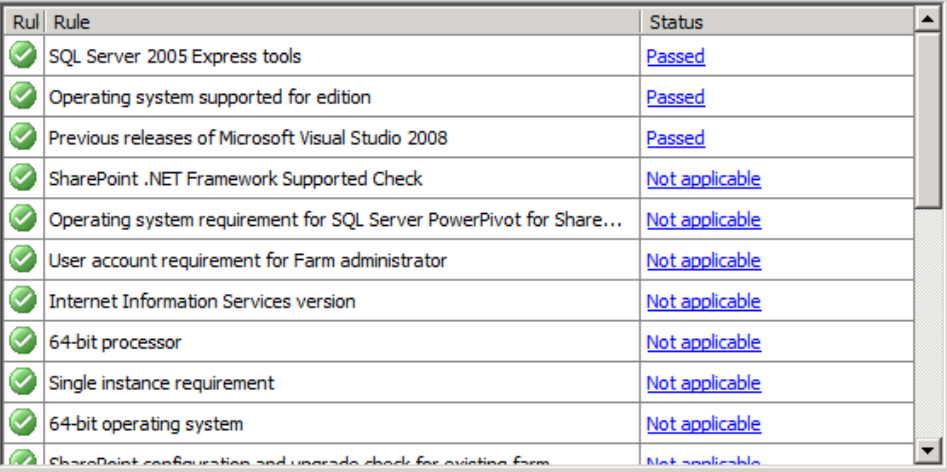

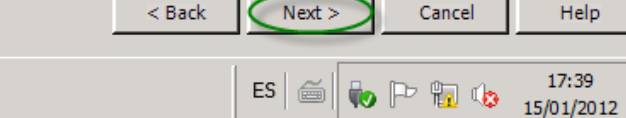

 $-10$   $\times$ 

Re-run

Help

# Configuramos nuestra instancia (SCOM2012) -> Next

**精 SQL Server 2008 R2 Setup** 

詩

**N** Start

E

i is

 $|B|$   $\times$ 

#### **Instance Configuration**

Specify the name and instance ID for the instance of SQL Server. Instance ID becomes part of the installation path.

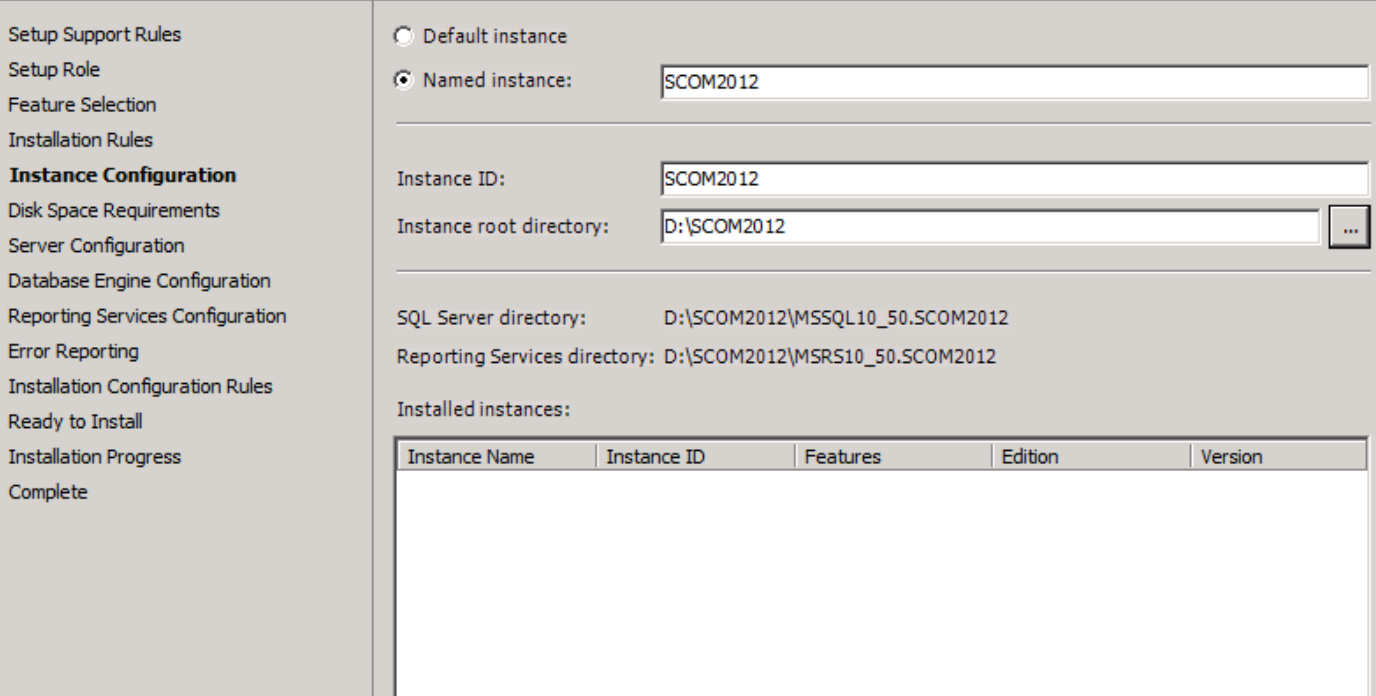

hez.com.ar

Compartiendo Experiencia<br>Windows, Linux y mas...

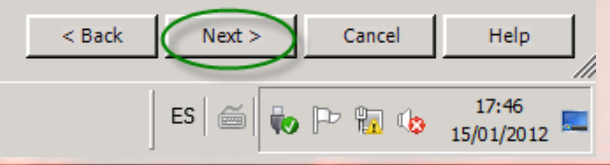

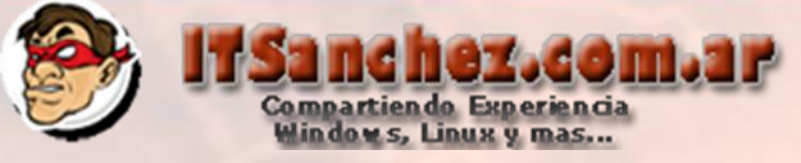

#### SQL Server 2008 R2 Setup

 $|B|$   $\times$ 

Help

M

Cancel

ES  $\mathbb{E}$   $\left\| \bigoplus_{i=1}^n \mathbb{P} \bigoplus_{i=1}^n \mathbb{Q} \bigoplus_{i=15/01/2012} \mathbb{E} \bigoplus_{i=10}^{17:48}$ 

#### **Disk Space Requirements**

Review the disk space summary for the SQL Server features you selected.

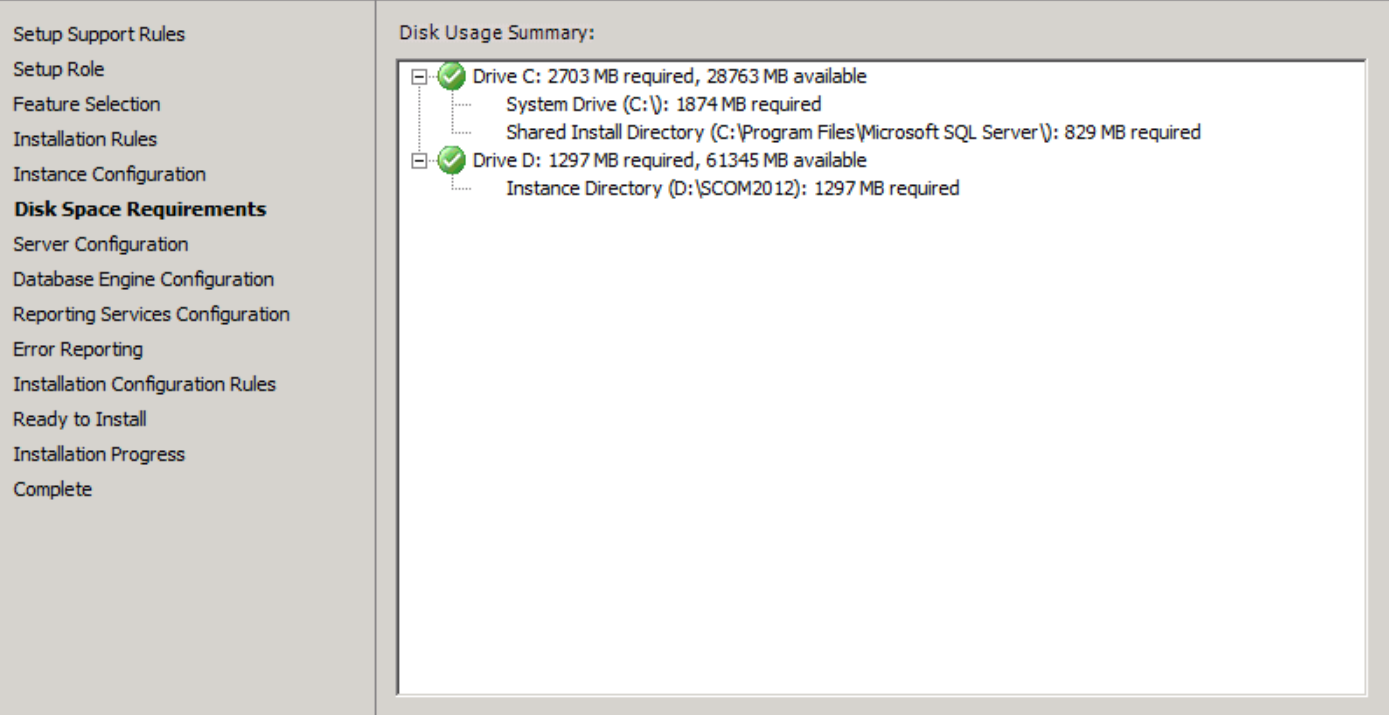

 $<$  Back

 $Next$ 

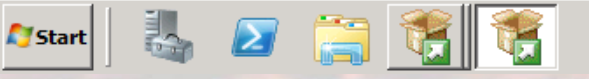

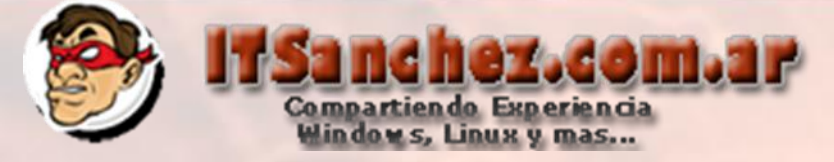

# Seleccionamos -> Use the same account for all SQL Server Services

SQL Server 2008 R2 Setup

#### **Server Configuration**

Specify the service accounts and collation configuration.

Setup Support Rules Setup Role **Feature Selection Installation Rules Instance Configuration Disk Space Requirements Server Configuration** Database Engine Configuration Reporting Services Configuration **Error Reporting Installation Configuration Rules** Ready to Install **Installation Progress** Complete

#### Service Accounts Collation

Microsoft recommends that you use a separate account for each SQL Server service.

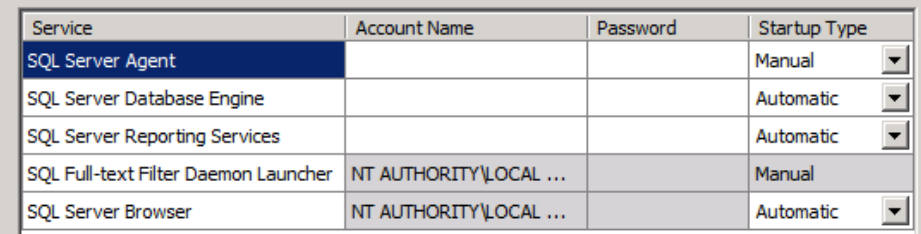

Use the same account for all SQL Server services

专口高等 **A** Start

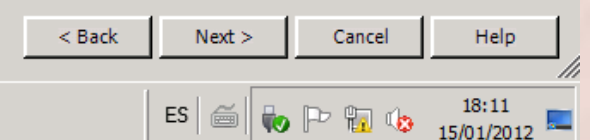

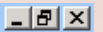

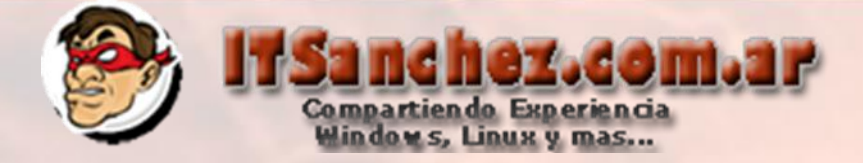

# Validamos la cuenta de Servicio -> Ok

Use the same account for all SQL Server 2008 R2 services

Specify a user name and password for all SQL Server service accounts.

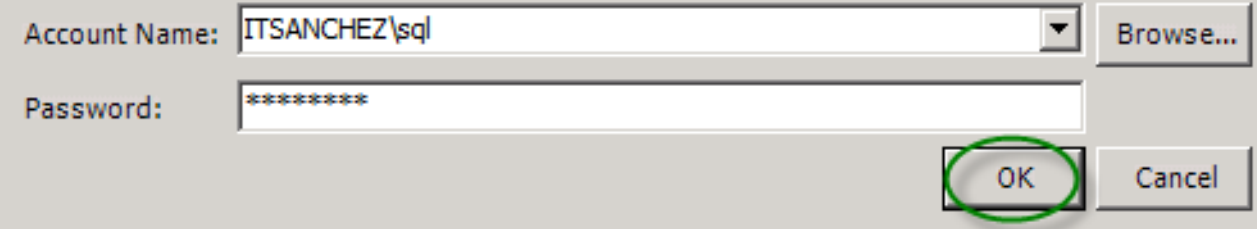

# Seleccionamos la solapa -> Collation

#### SQL Server 2008 R2 Setup

#### **Server Configuration**

Specify the service accounts and collation configuration.

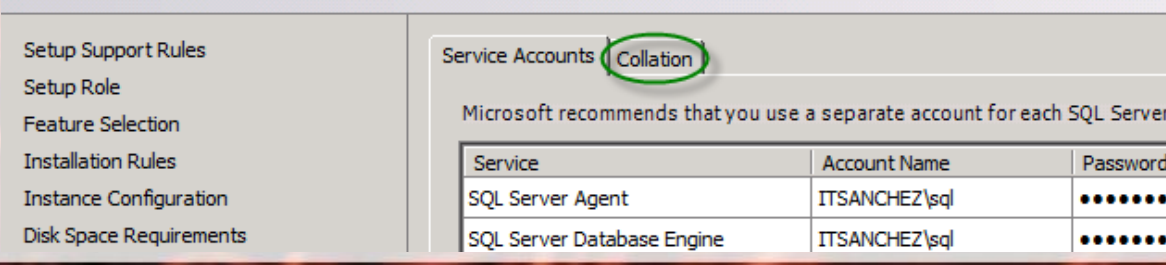

service.

St Ma Au

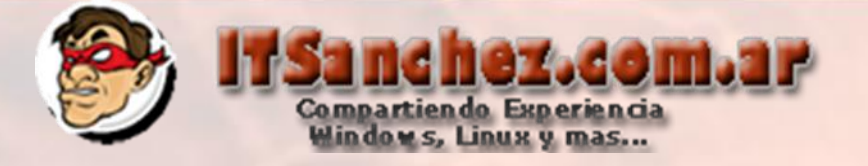

Seleccionar Customize… –> Configurar **SQL\_Latin1\_General\_CP1\_CI\_AS** (única soportada por SCOM 2012)

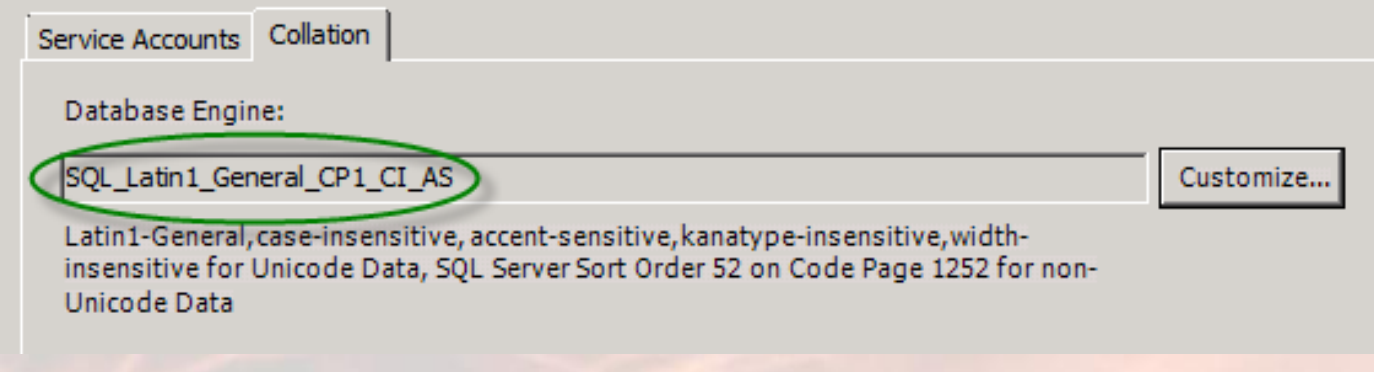

### Seleccionamos –> Next

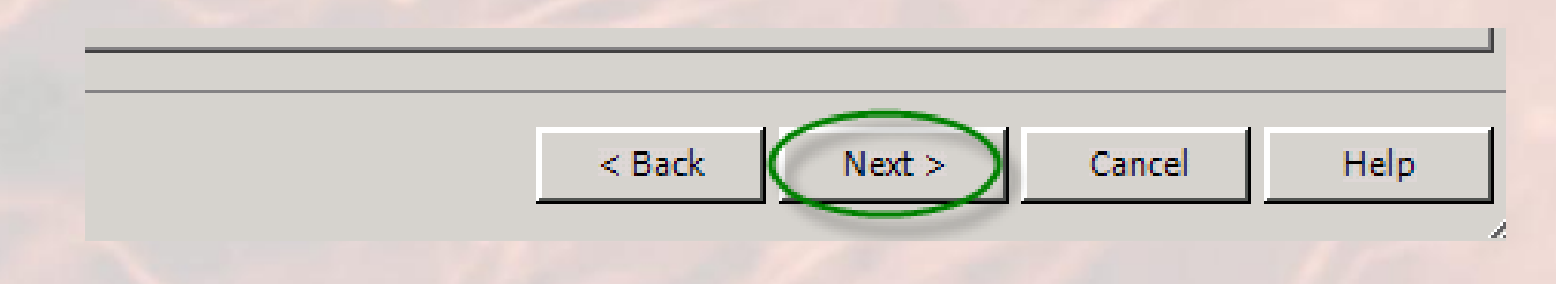

**PASO IMPORTANTE SIN SELECCIONAR COLLATION NO ES POSIBLE INSTALAR SCOM 2012 En OTROS PRODUCTOS DE LA SUITE NO ES NECESARIO UTILIZAR ESTA CONFIGURACION**

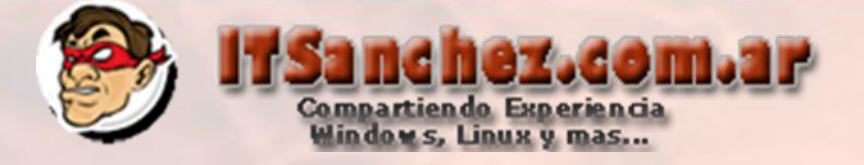

# Seleccionamos las cuentas con persmisos de adminsitrador -> Next

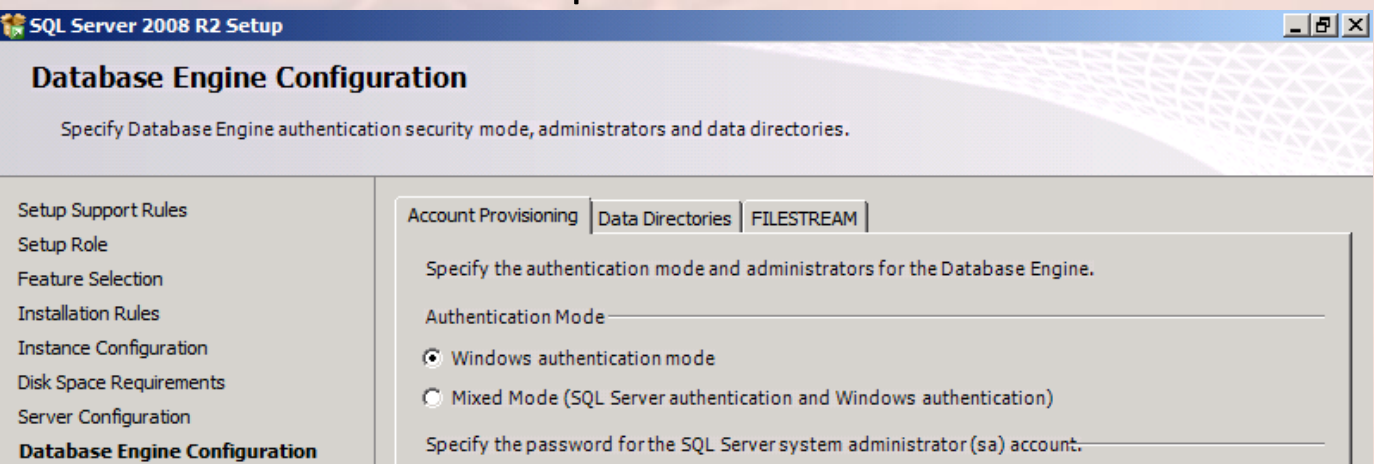

Reporting Services Configuration Enter password: **Error Reporting** Confirm password: Installation Configuration Rules Specify SQL Server administrators Ready to Install **Installation Progress** SCOM\Administrator (Administrator) SQL Server administrators **ITSANCHEZ\Domain Admins (Domain Admins)** have unrestricted access to the Database Engine. Add Current User Add. Remove

Complete

**Start** 

 $\boldsymbol{\Sigma}$ 

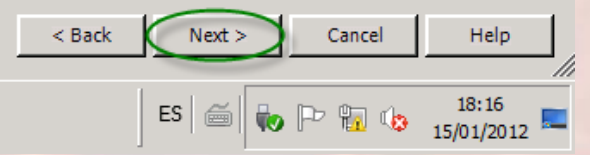

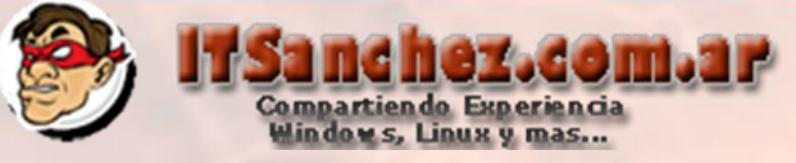

#### SQL Server 2008 R2 Setup

 $|B|$   $\times$ 

#### **Reporting Services Configuration**

Specify the Reporting Services configuration mode.

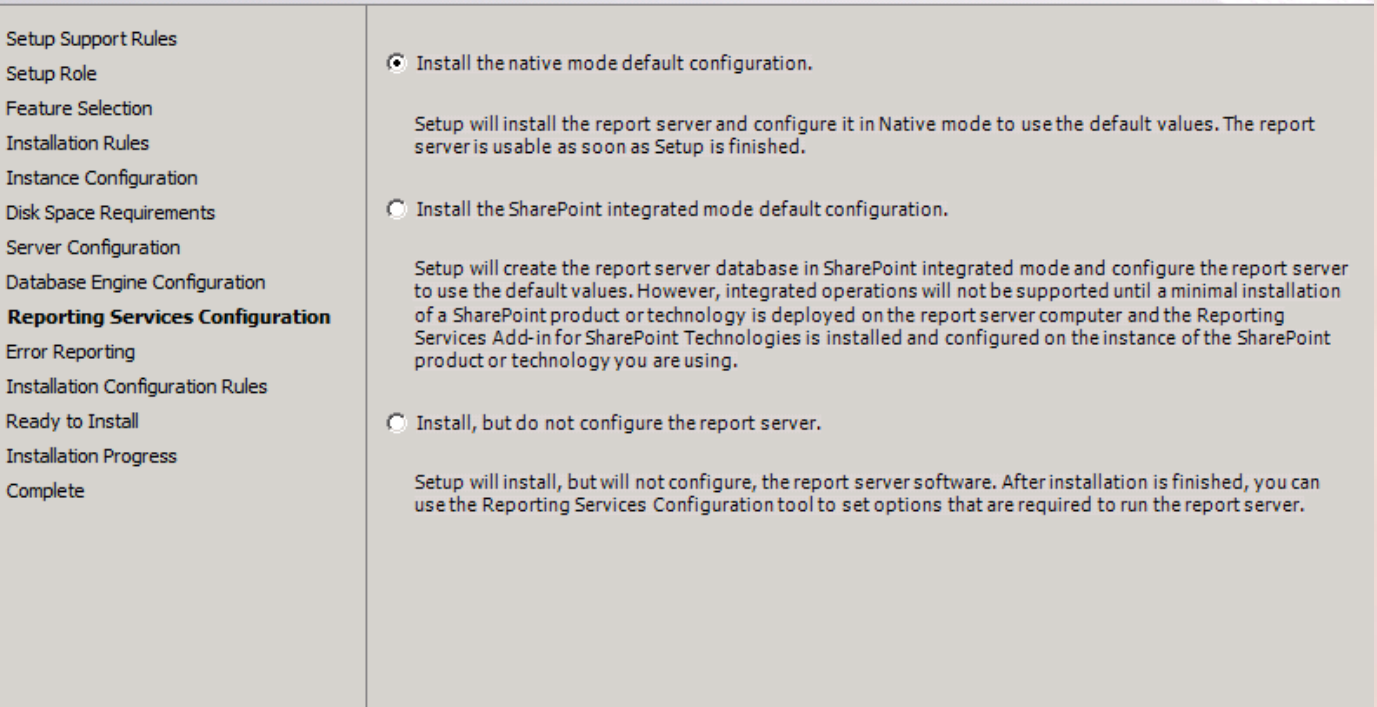

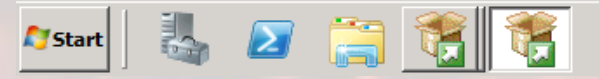

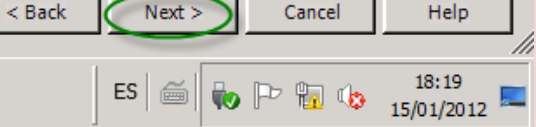

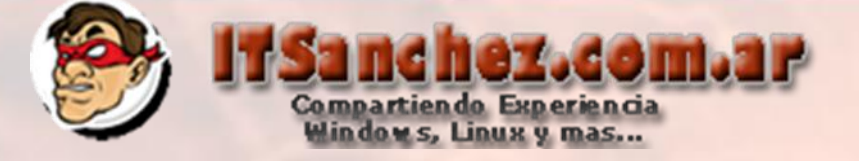

#### SQL Server 2008 R2 Setup

#### **Error Reporting**

Help Microsoft improve SOL Server features and services.

Specify the information that you would like to automatically send to Microsoft to improve future releases of Setup Support Rules SOL Server. These settings are optional. Microsoft treats this information as confidential. Microsoft may Setup Role provide updates through Microsoft Update to modify feature usage data. These updates might be downloaded and installed on your machine automatically, depending on your Automatic Update settings. Feature Selection **Installation Rules Instance Configuration** See the Microsoft SQL Server 2008 R2 Privacy Statement for more information. **Disk Space Requirements** Read more about Microsoft Update and Automatic Update. Server Configuration Database Engine Configuration Reporting Services Configuration □ Send Windows and SQL Server Error Reports to Microsoft or your corporate report server. This setting<br>only applies to services that run without user interaction. **Error Reporting Installation Configuration Rules** Ready to Install **Installation Progress** Complete

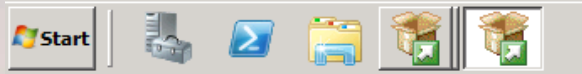

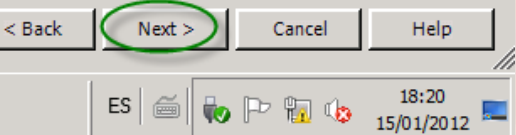

 $-|B|$   $\times$ 

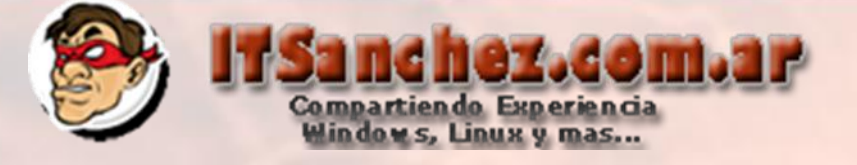

SQL Server 2008 R2 Setup

#### **Installation Configuration Rules**

Setup is running rules to determine if the installation process will be blocked. For more information, click Help.

Setup Support Rules Setup Role **Feature Selection Installation Rules Instance Configuration Disk Space Requirements** Server Configuration Database Engine Configuration Reporting Services Configuration **Error Reporting Installation Configuration Rules** Ready to Install **Installation Progress** Complete

 $\mathbf{z}$   $\mathbf{z}$ 

**Start** 

n Es

Operation completed. Passed: 6. Failed 0. Warning 0. Skipped 2.

Hide details <<

View detailed report

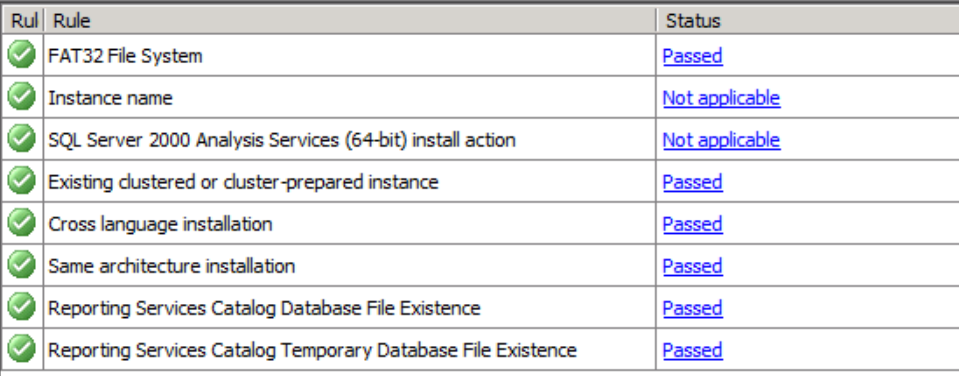

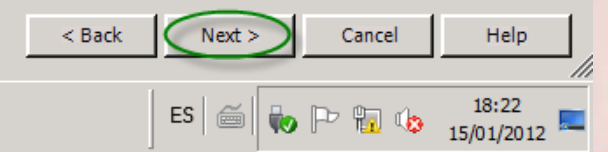

 $-|B|$   $\times$ 

Re-run

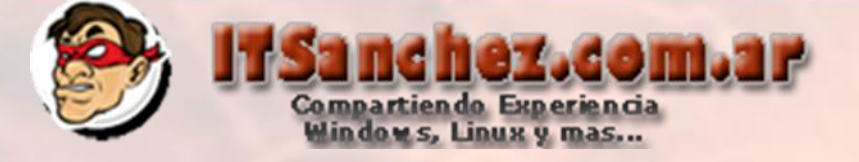

# Seleccionamos -> Install

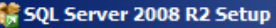

#### **Ready to Install**

Verify the SQL Server 2008 R2 features to be installed.

Setup Support Rules Setup Role **Feature Selection Installation Rules Instance Configuration** Disk Space Requirements Server Configuration Database Engine Configuration Reporting Services Configuration **Error Reporting Installation Configuration Rules Ready to Install Installation Progress** Complete

Ready to install SQL Server 2008 R2:

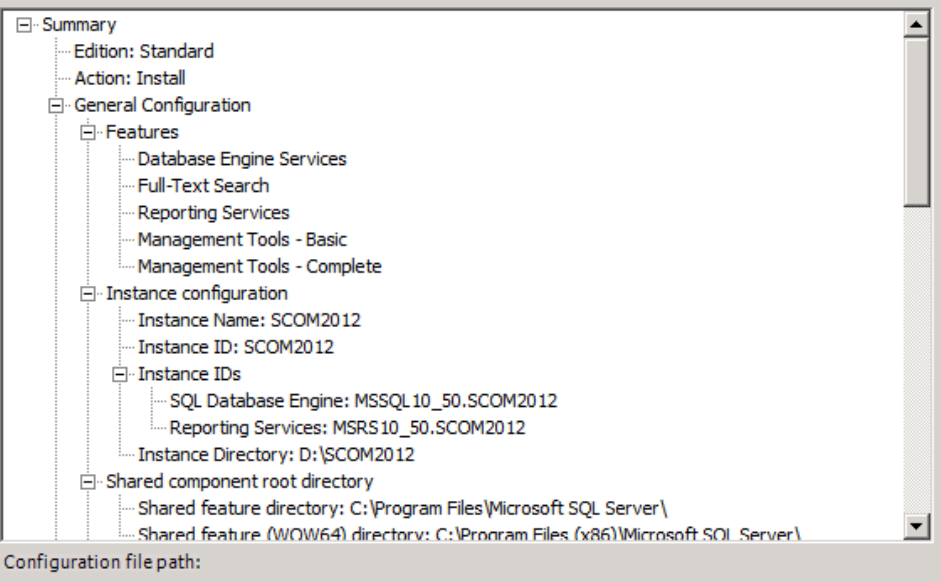

C:\Program Files\Microsoft SQL Server\100\Setup Bootstrap\Log\20120115\_171722\ConfigurationFile.ini

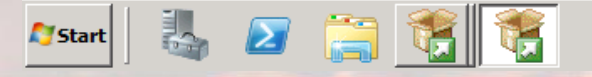

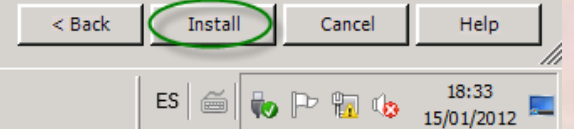

 $|B|$   $\times$ 

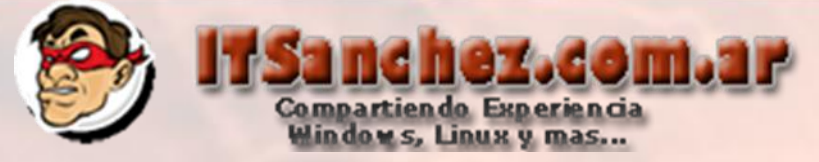

# Seleccionamos -> Close -> Cerramos en instalador de SQL Server

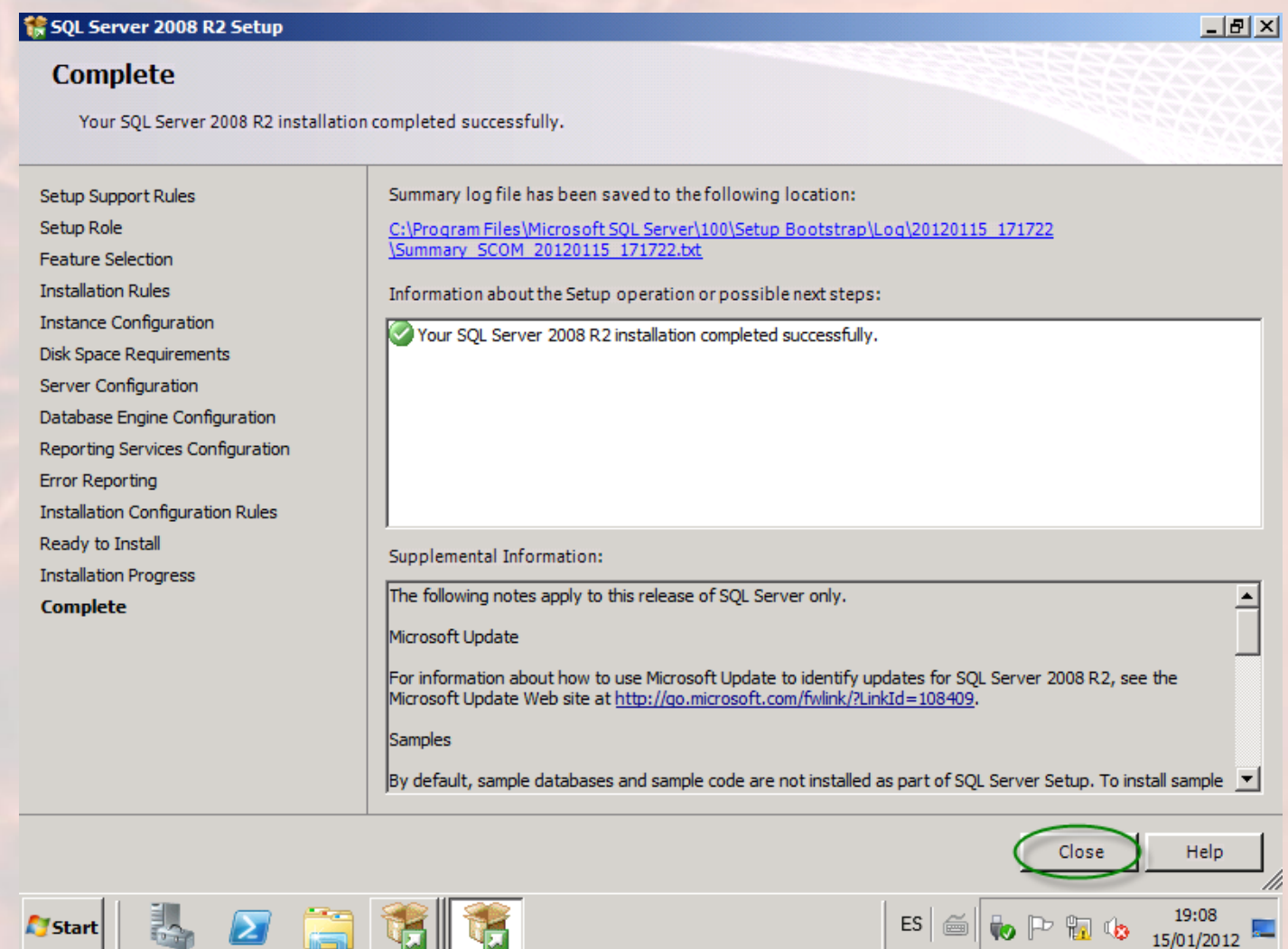

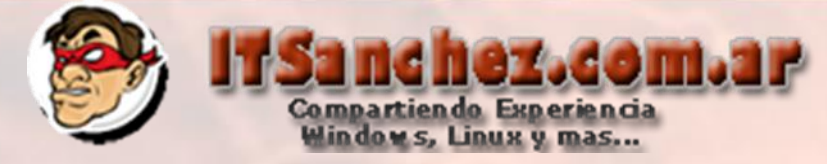

# Debemos instalar SQL 2008 R2 CU 9, se descarga desde

### <http://support.microsoft.com/kb/2567713> (registrarse y llegaran los pasos por mail)

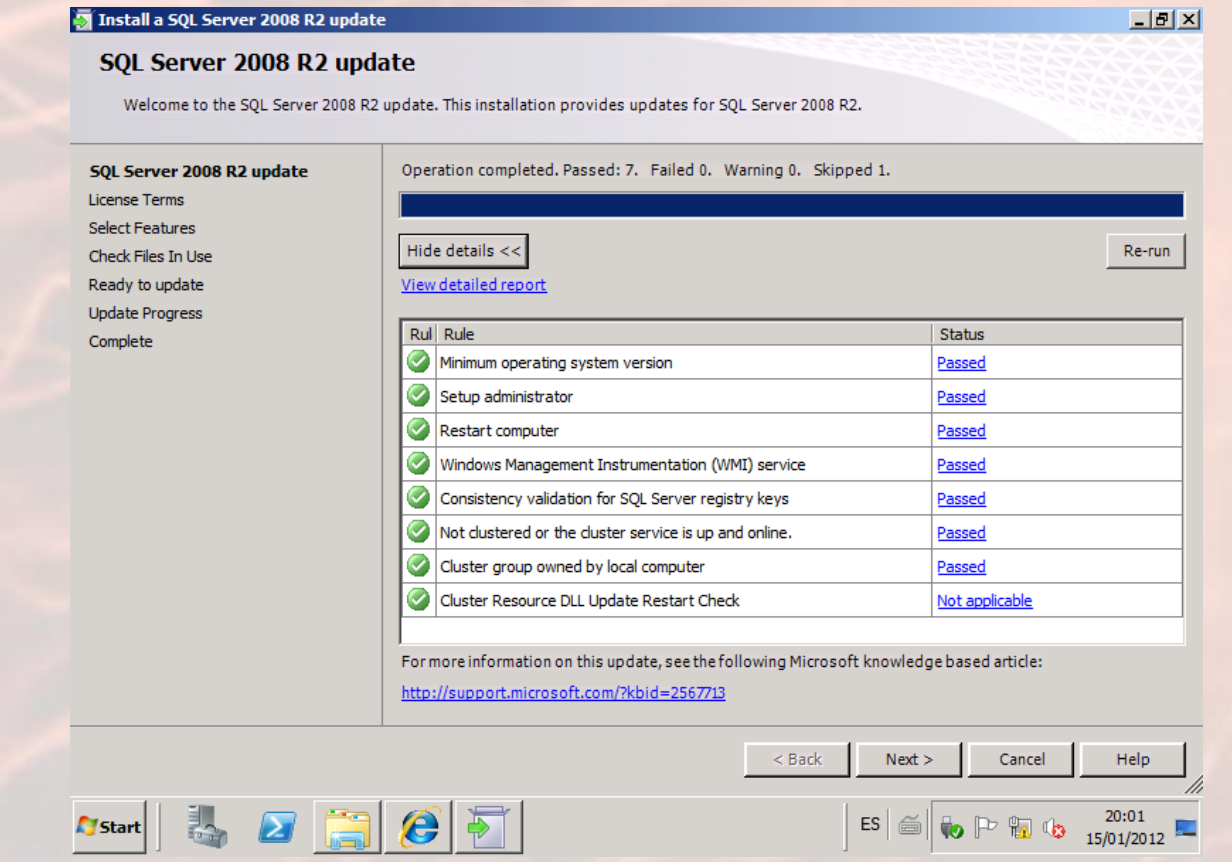

**Seguir el asistente con los valores predeterminados para instalar la actualización**